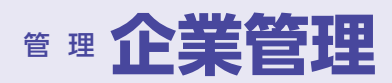

変更内容を入力の上、「変更」ボタンを押してください。<br>承認機能を変更する場合は、承認待ちとなっている依頼データは承認者による差戻しか、依頼者による引戻しが必要となります。

07540" (597) 51059 <br>株式会社豊中商事 101301139" 72057130 012134567890

、残業の開発を提供している。<br>入出金明細層金(ANSER)<br>スト金明細層金(ANSER)<br>新たる最も、<br>鉄道最も、<br>鉄道を見る。<br>緑色最も、<br>緑色最も、<br>外為取引<br>外為取引<br>外為取引

) ダブル承認(順序なし) ● ダブル承認(順序あり)<br>|座構認機能: □ 利用しない(※承認機能を利用する場合のみ有効) **○ シングル承認** ○ ダブル承認 (順序なし) ● ダブル承認 (順序あり)

< 企業管理メニューへ Apple The District 交更

) シングル承認 | ○ ダブル承認 (順序なし) | ● ダブル承認 (順序あり)

999,999,999,999

999,999,999,999

999,999,999,999

999,999,999,999

999,999,999,999

999,999,999,999

企業情報

承認機能

給与·買与)

限度額(企業一日当たり)

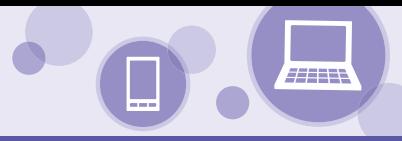

# **企業管理**

マスターユーザおよび管理者ユーザは承認設定、口座メモ、委託者メモ、通知メール設定の登録/変更が可能です。

## **企業情報の変更**

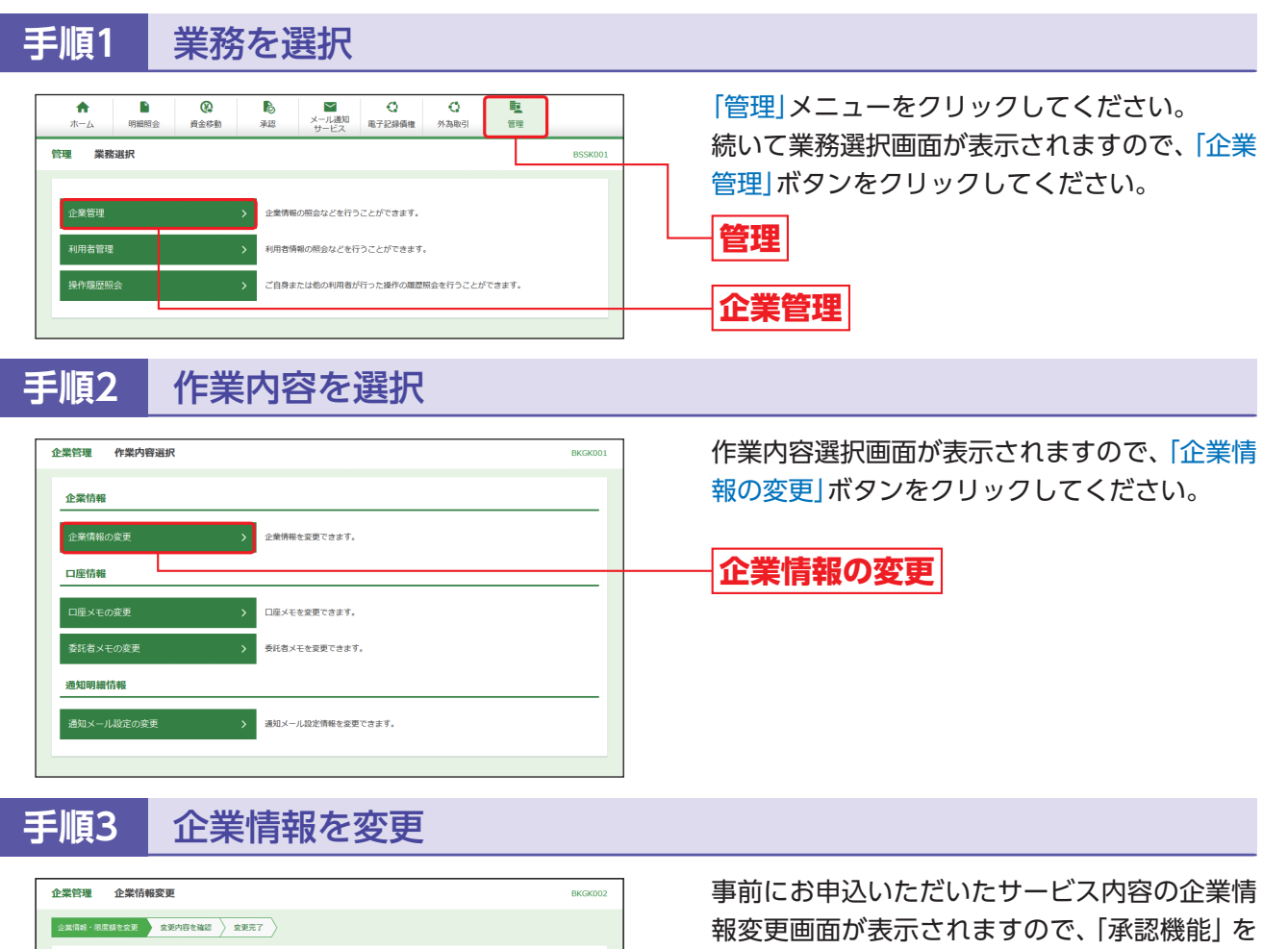

選択し、「変更」ボタンをクリックしてください。

**承認機能**

**変更**

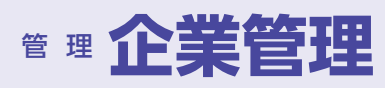

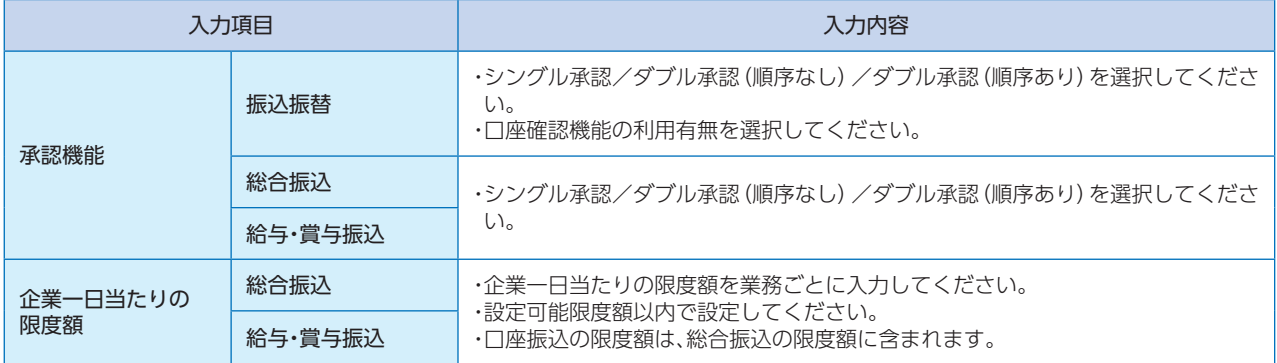

### △ ご確認ください

シングル承認:取引データ作成者が、内容確認画面にて承認権限者1名を指定します。 指定された承認者が承認を行うことにより、当庫への取引依頼が実行されます。

ダ ブ ル 承 認:取引データ作成者が、内容確認画面にて承認権限者2名を指定します。 指定された承認者2名が承認を行うことにより、当庫への取引依頼が実行されます。2名の承認者 の承認順序あり/なしを設定することもできます。

順序ありとした場合、一次承認者が承認しない限り最終承認者は承認できません。

順序なしとした場合、二人の承認者が承認する順序に制限はありません。

口座確認機能:都度指定方式による振込振替において、入力した振込先の金融機関名、支店名、科目、口座番号に基 づき、自動的に受取人名を表示する機能です。本機能により、受取人名の誤入力を防止することが できます。 本機能は、振込振替時(承認機能を利用する場合、最終承認時)に利用できます。 金融機関名、支店名、科目、口座番号の入力を誤った場合、受取人名は表示されません。

一定回数連続して入力を誤ったり、本機能を利用後に振込振替を繰り返し行わなかった場合、本 機能が利用できなくなります。

## **手順4** 変更内容を確認

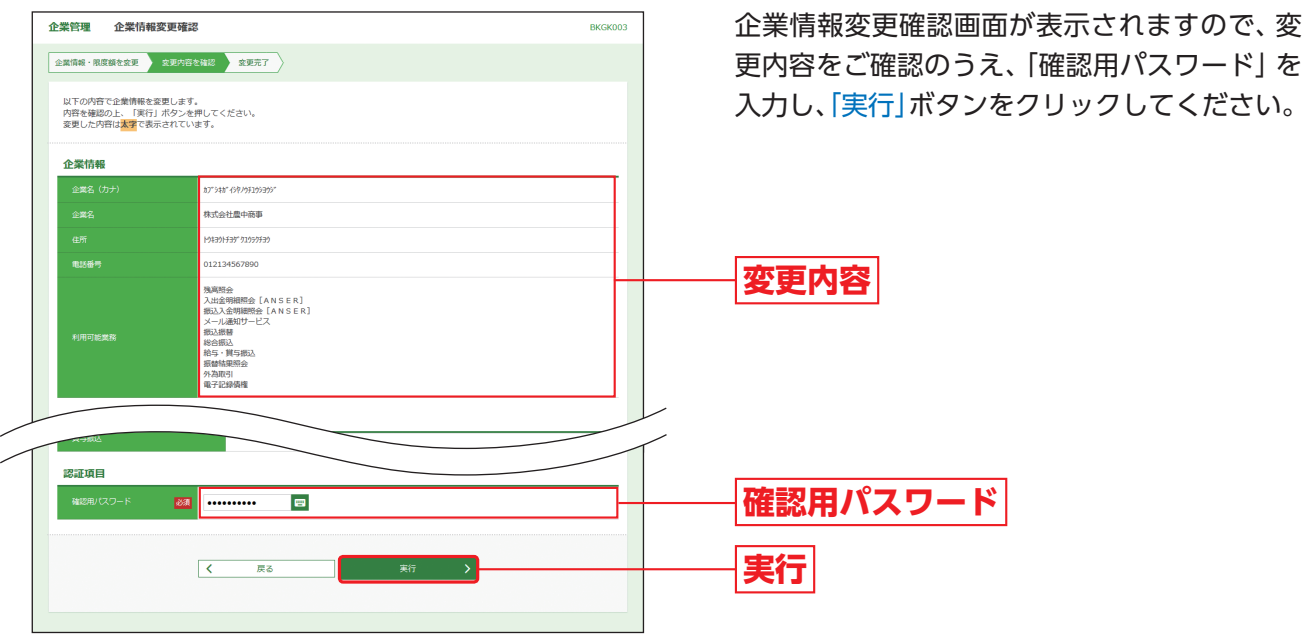

**手順5** 変更完了

企業情報変更結果画面が表示されますので、変更結果をご確認ください。

このこと アイディング・ファイル

企業管理

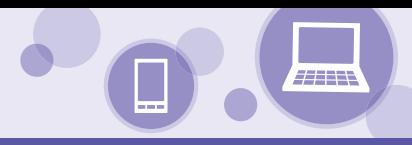

### **口座メモの変更**

ご利用口座ごとに任意の文言を登録することで、目的の口座を特定しやすくなります。

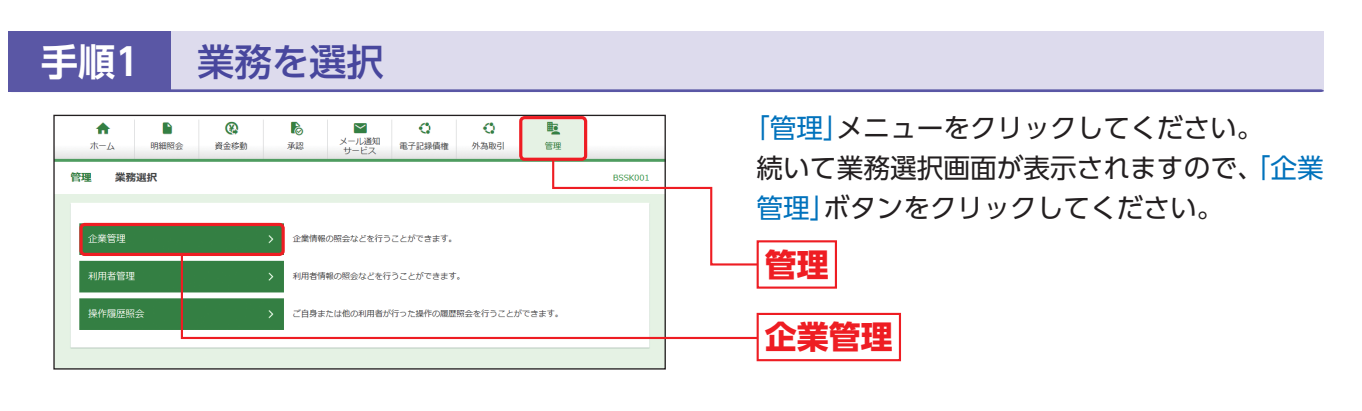

### **手順2** 作業内容を選択

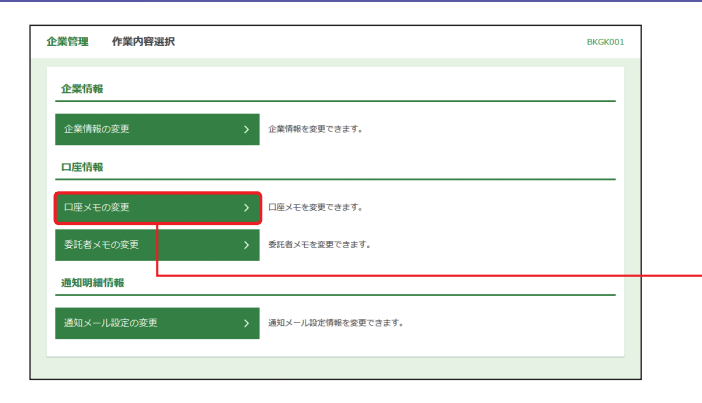

作業内容選択画面が表示されますので、「口座メ モの変更」ボタンをクリックしてください。

**口座メモの変更**

**手順3** 口座メモを変更

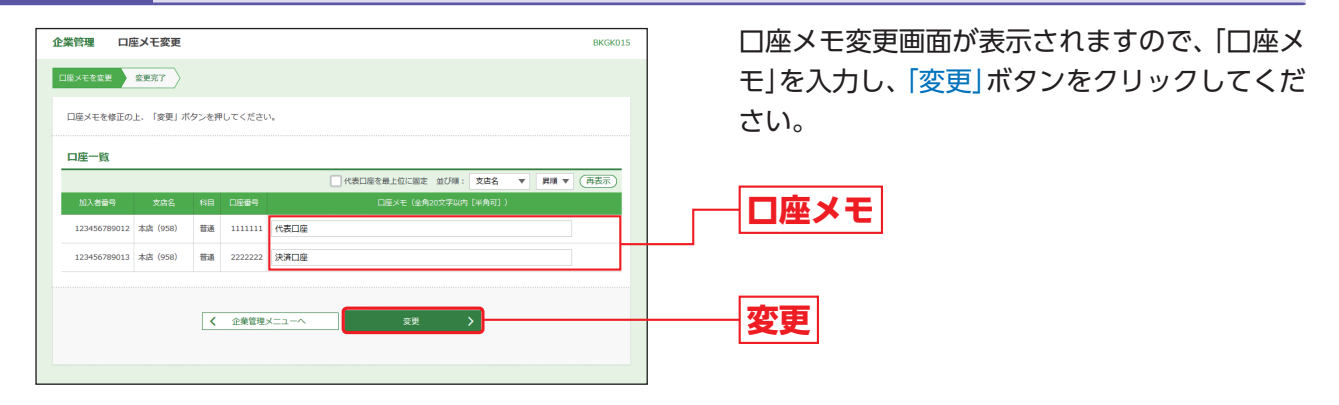

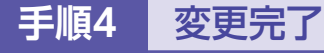

口座メモ変更結果画面が表示されますので、変更結果をご確認ください。

### **委託者メモの変更**

委託者ごとに任意の文言を登録することで、目的の委託者を特定しやすくなります。

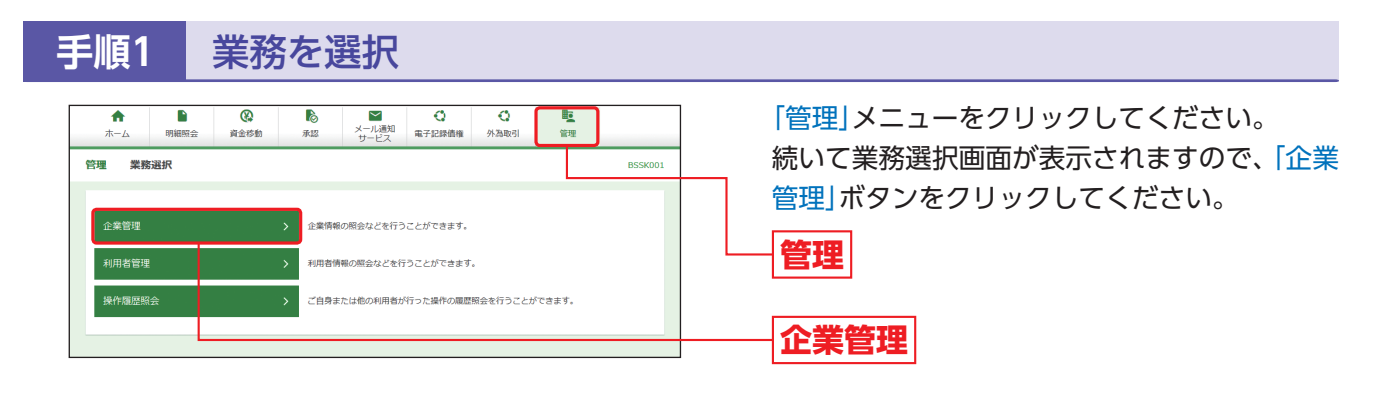

### **手順2** 作業内容を選択

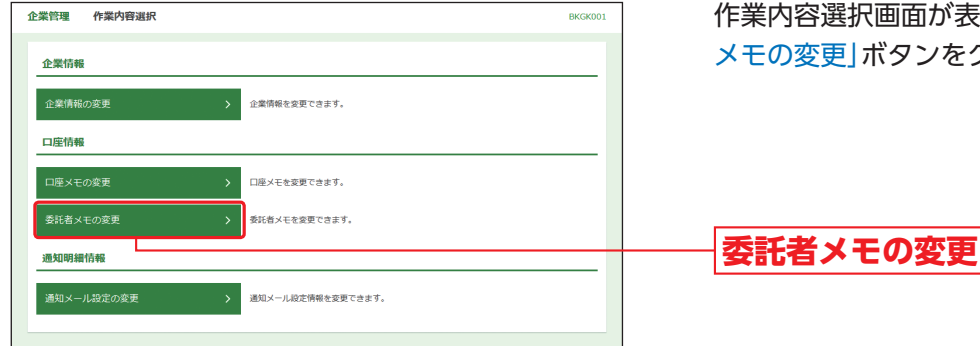

作業内容選択画面が表示されますので、「委託者 メモの変更」ボタンをクリックしてください。

**手順3** 委託者メモを変更

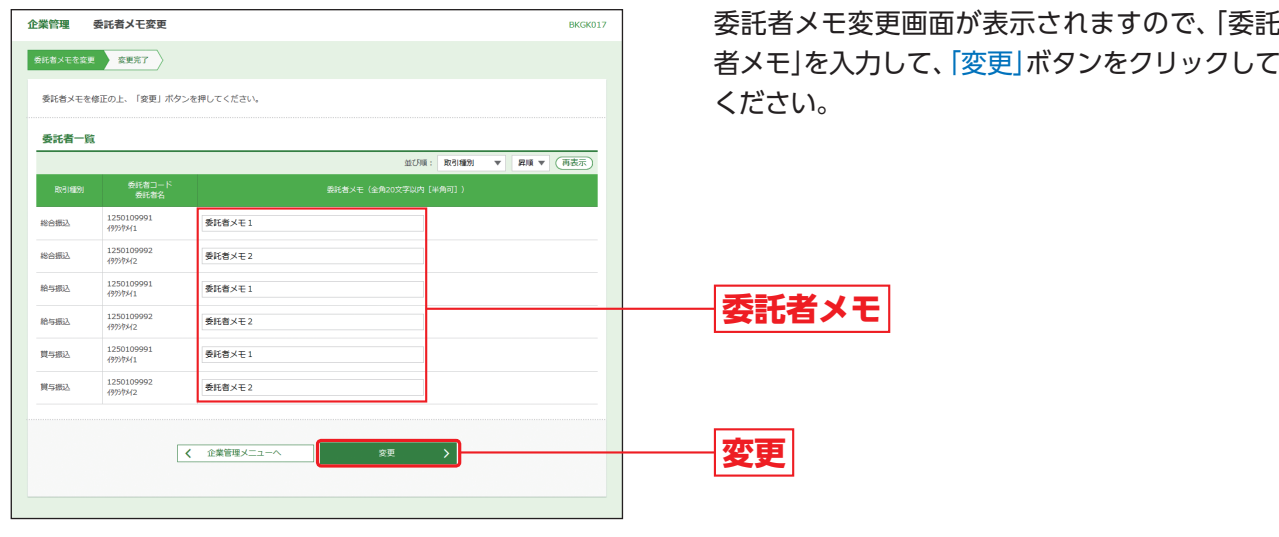

### **手順4** 変更完了

委託者メモ変更結果画面が表示されますので、変更結果をご確認ください。

このこと アイディング・ファイル

企業管理

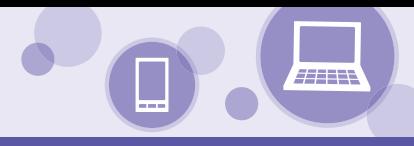

### **通知メール設定の変更**

### 通知メール設定の変更を行うことができます。

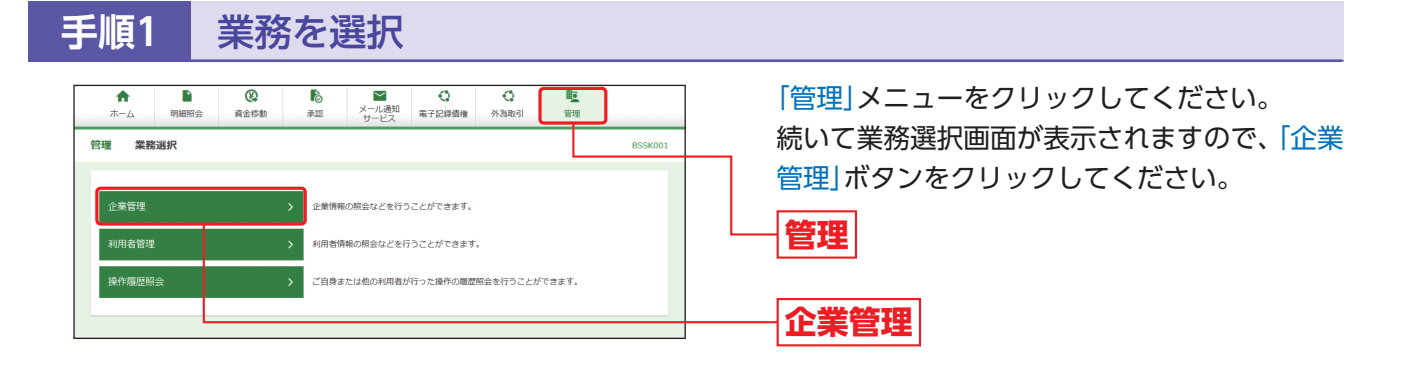

### **手順2** 作業内容を選択

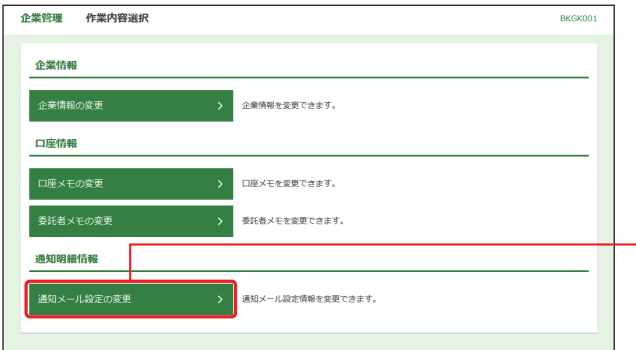

作業内容選択画面が表示されますので、「通知 メール設定の変更」ボタンをクリックしてくだ さい。

**通知メール設定の変更**

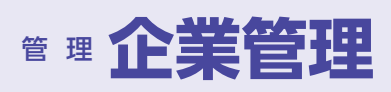

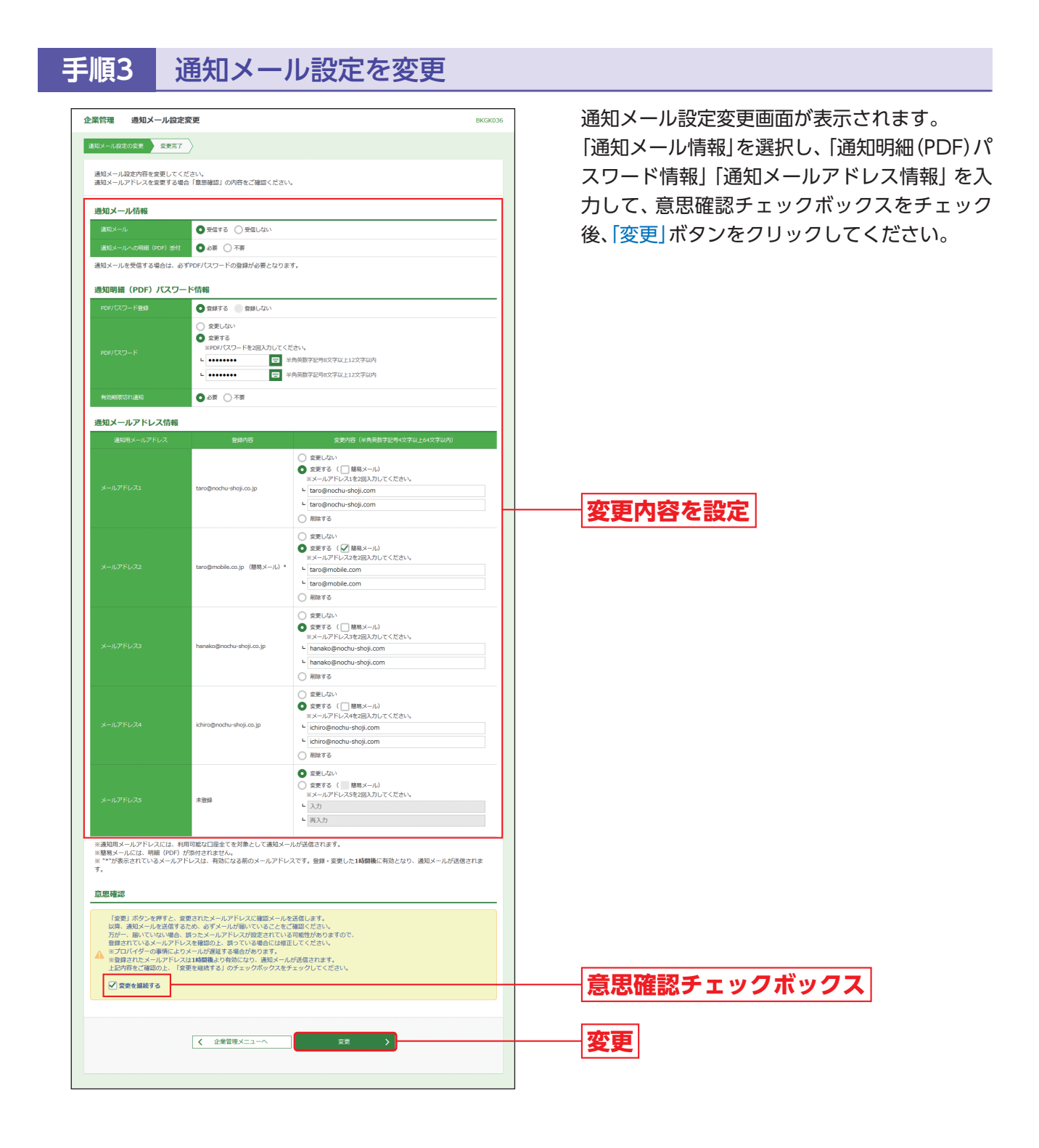

**手順4** 変更完了

通知メール設定変更結果画面が表示されますので、変更結果をご確認ください。

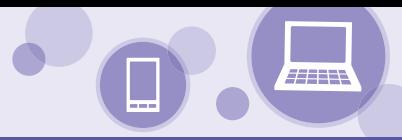

# **利用者管理**

マスターユーザおよび管理者ユーザは利用者情報の新規登録/変更/削除、利用者停止・解 除、電子証明書・トークン失効等をすることができます。

●最初に登録する「ログインID」を所有される方を「マスターユーザ」とし、マスターユーザは最大99名分ユーザ 登録を行うことができます。

(マスターユーザを含め、1契約最大100名までご利用可能です。)

●マスターユーザおよび管理者ユーザは、管理者ユーザおよび一般ユーザごとにサービスの利用権限、利用可能 口座等を設定することができます。

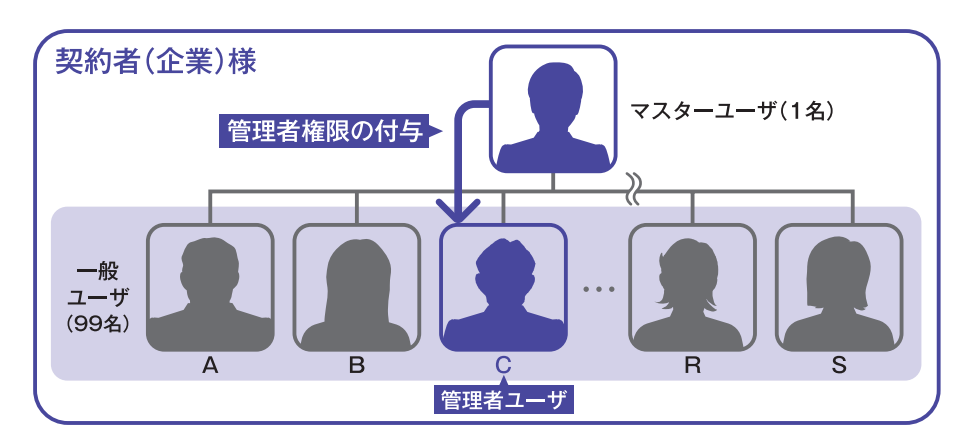

### **管理者権限の付与方法**

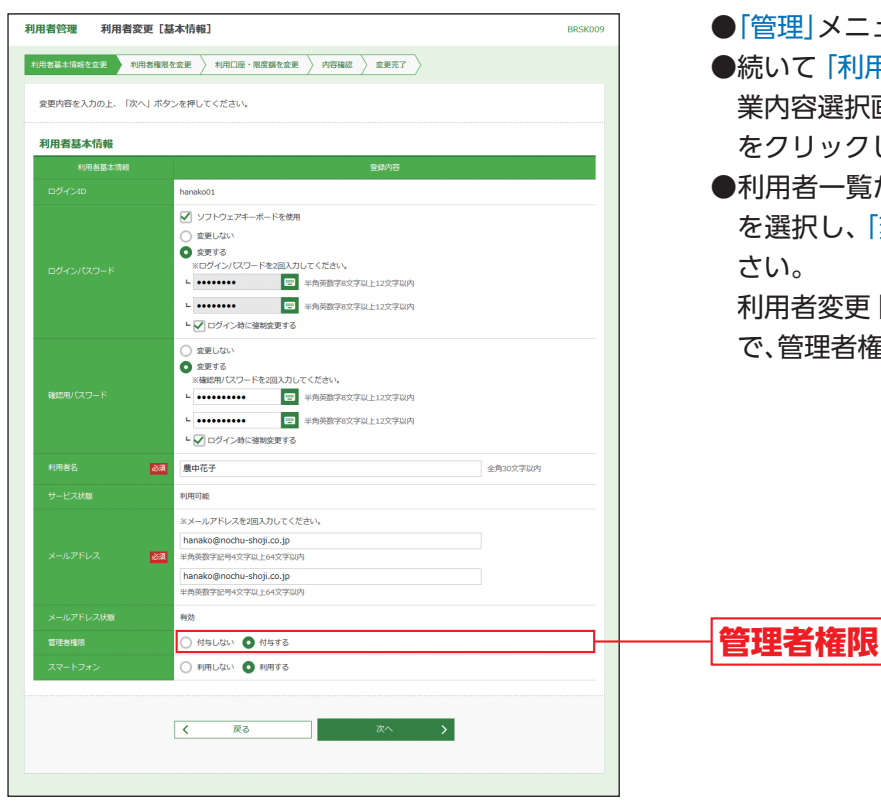

- ·理|メニューをクリックしてください。
- いて 「利用者管理」 ボタンをクリックし、作 り容選択画面で「利用者情報の管理」ボタン をクリックしてください。
- ●利用者一覧から管理者権限を設定するユーザ を選択し、「変更」ボタンをクリックしてくだ さい。

 利用者変更[基本情報]画面が表示されますの で、管理者権限を付与してください。

### **利用者情報の新規登録**

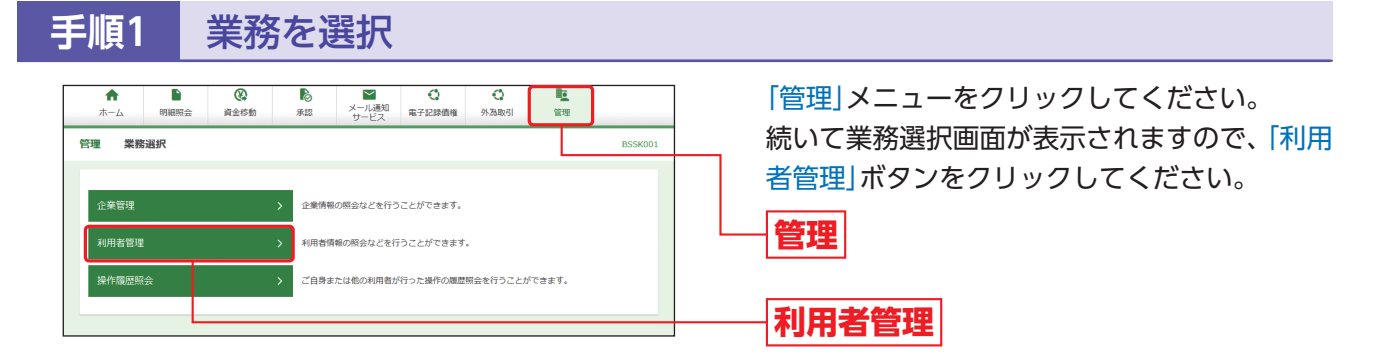

# **手順2** 作業内容を選択

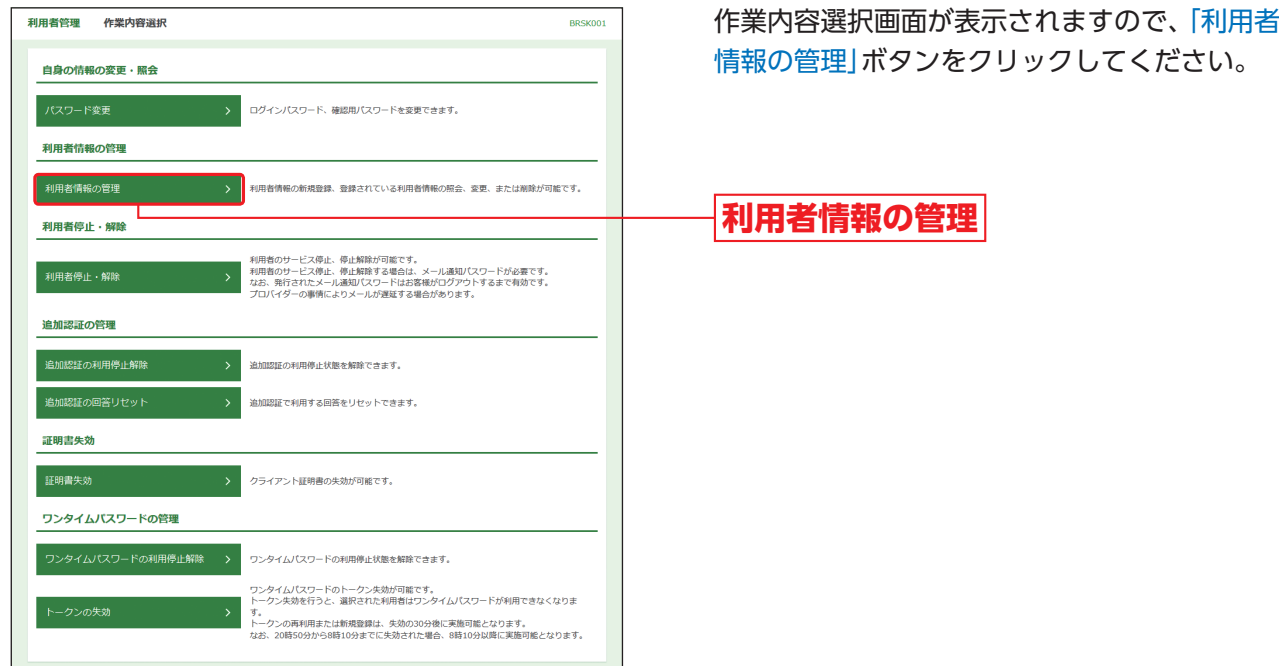

### **手順3** 新規登録を選択

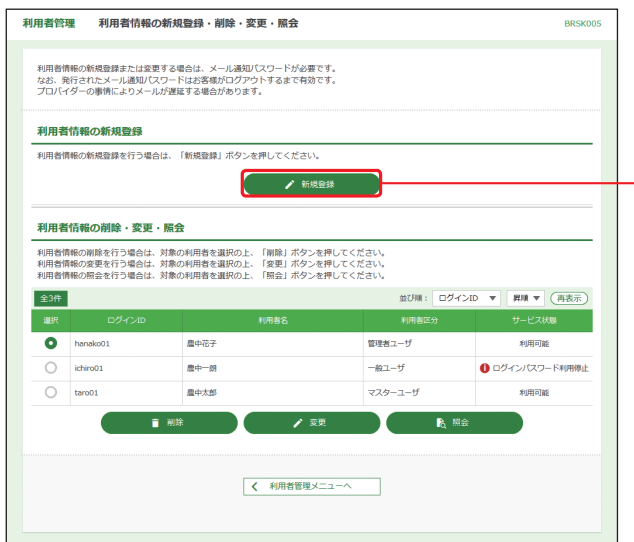

利用者情報の新規登録・削除・変更・照会画面が 表示されますので、「新規登録」ボタンをクリッ クしてください。

**新規登録**

- ※「削除」ボタンをクリックすると、利用者情報を削除するこ とができます。
- ※「変更」ボタンをクリックすると、利用者情報を変更するこ とができます。
- ※「照会」ボタンをクリックすると、利用者情報を照会するこ とができます。

利用者管理

管

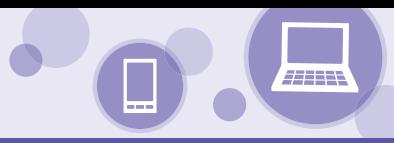

# **手順4** 利用者基本情報を入力

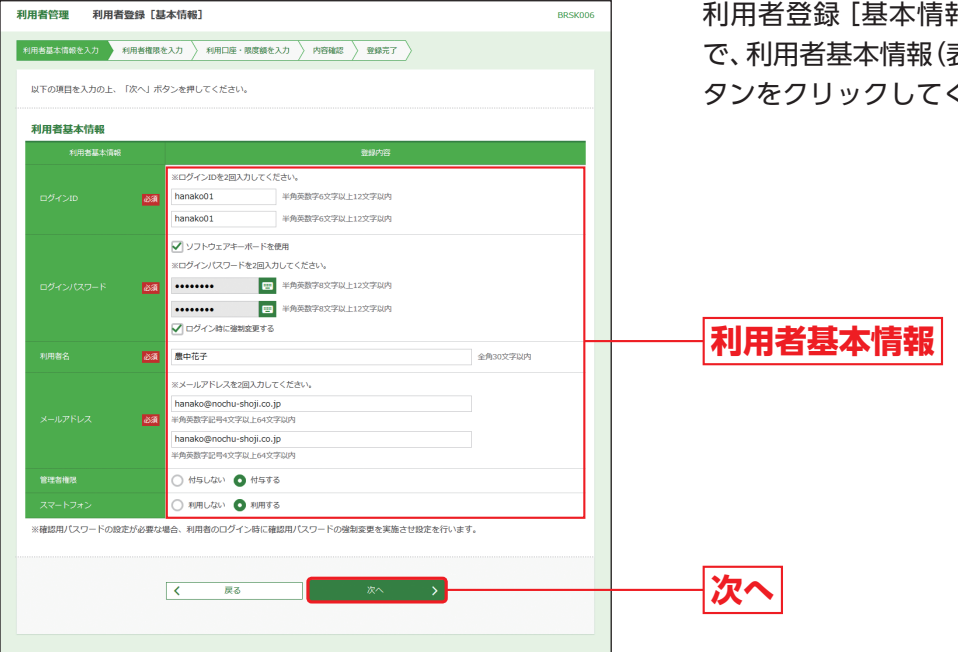

利用者登録[基本情報]画面が表示されますの で、利用者基本情報(表参照)を入力し、「次へ」ボ タンをクリックしてください。

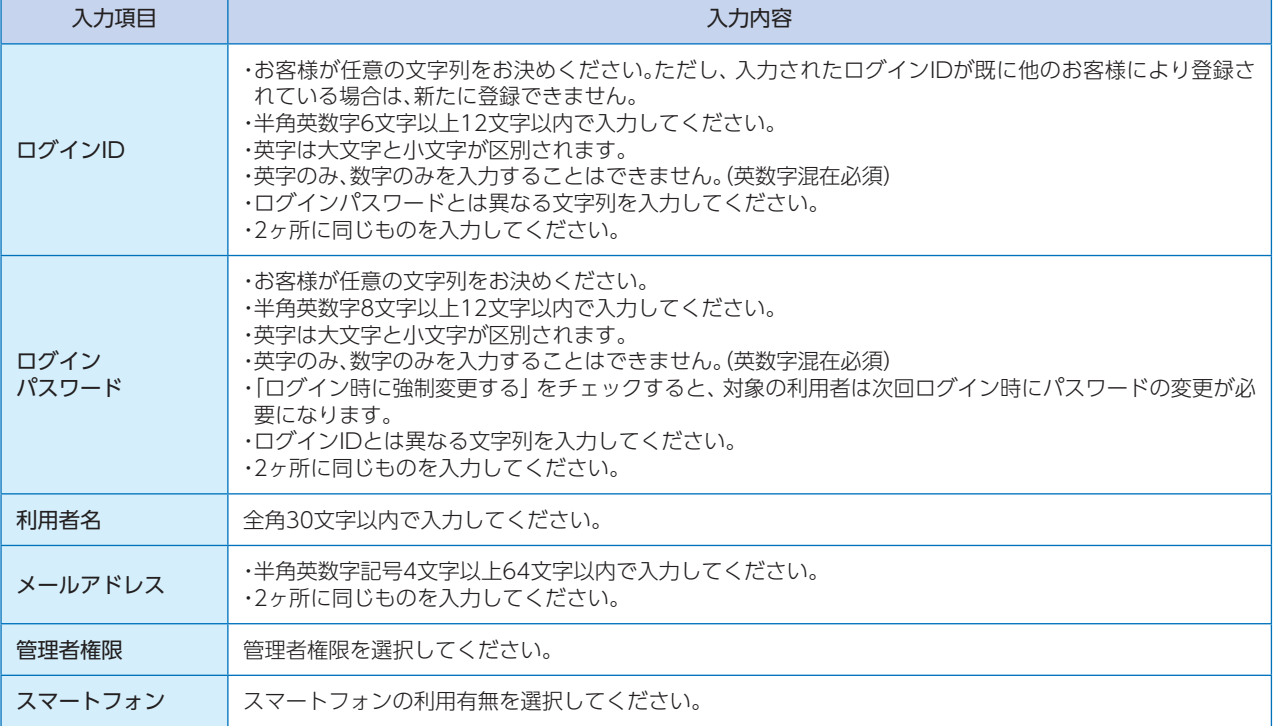

### △ ご注意ください

農林中金 ネットバンクサービスでは、振込振替取引時にスマートフォンを利用した承認(二経路認証)が必須と なります。振込振替取引の承認権限を付与する(P37手順5参照)利用者については、スマートフォンを「利用する」 を選択してください。 ただし、「受取人番号を指定」の方法により振込先を指定(P60参照)する場合、スマートフォンからの承認は必須

ではありません。

# 管 理 **利用者管理**

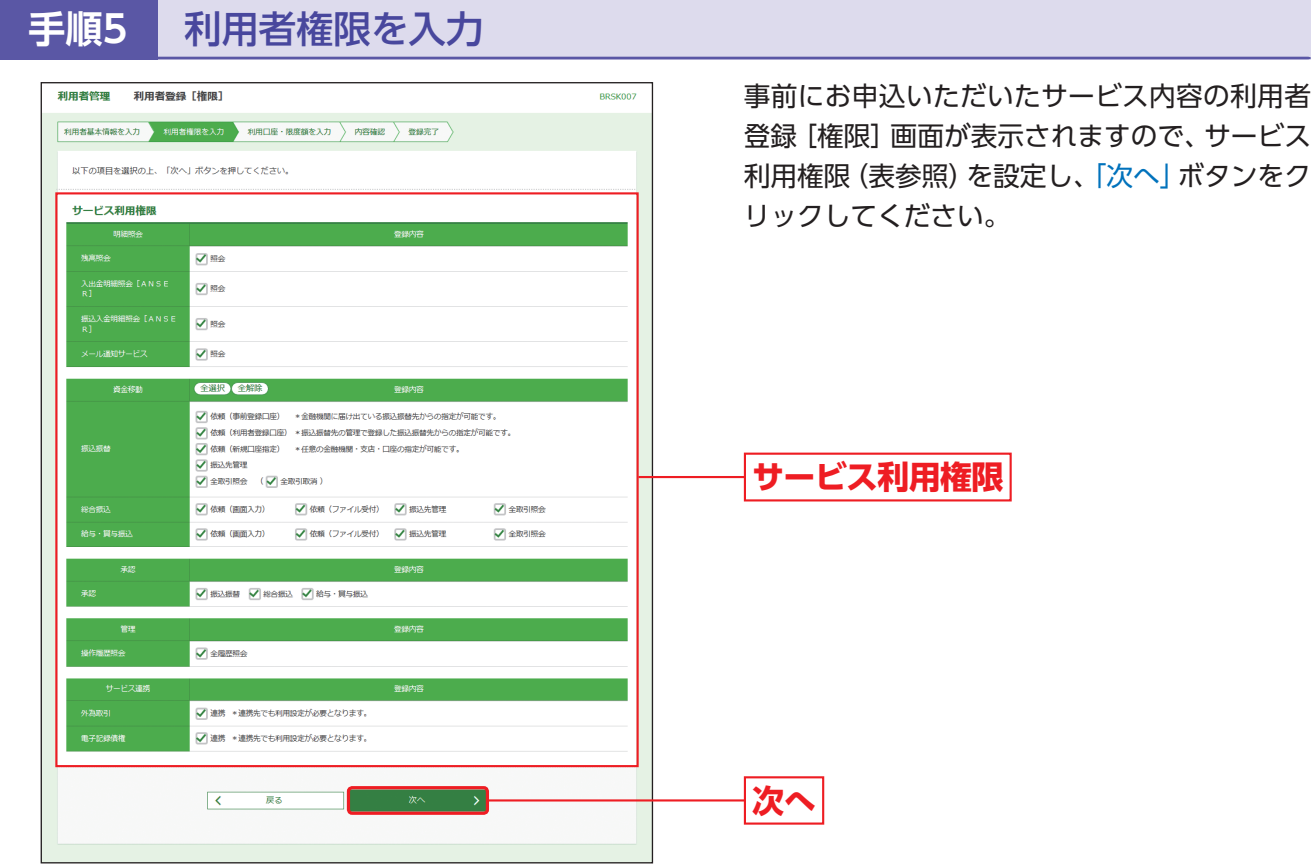

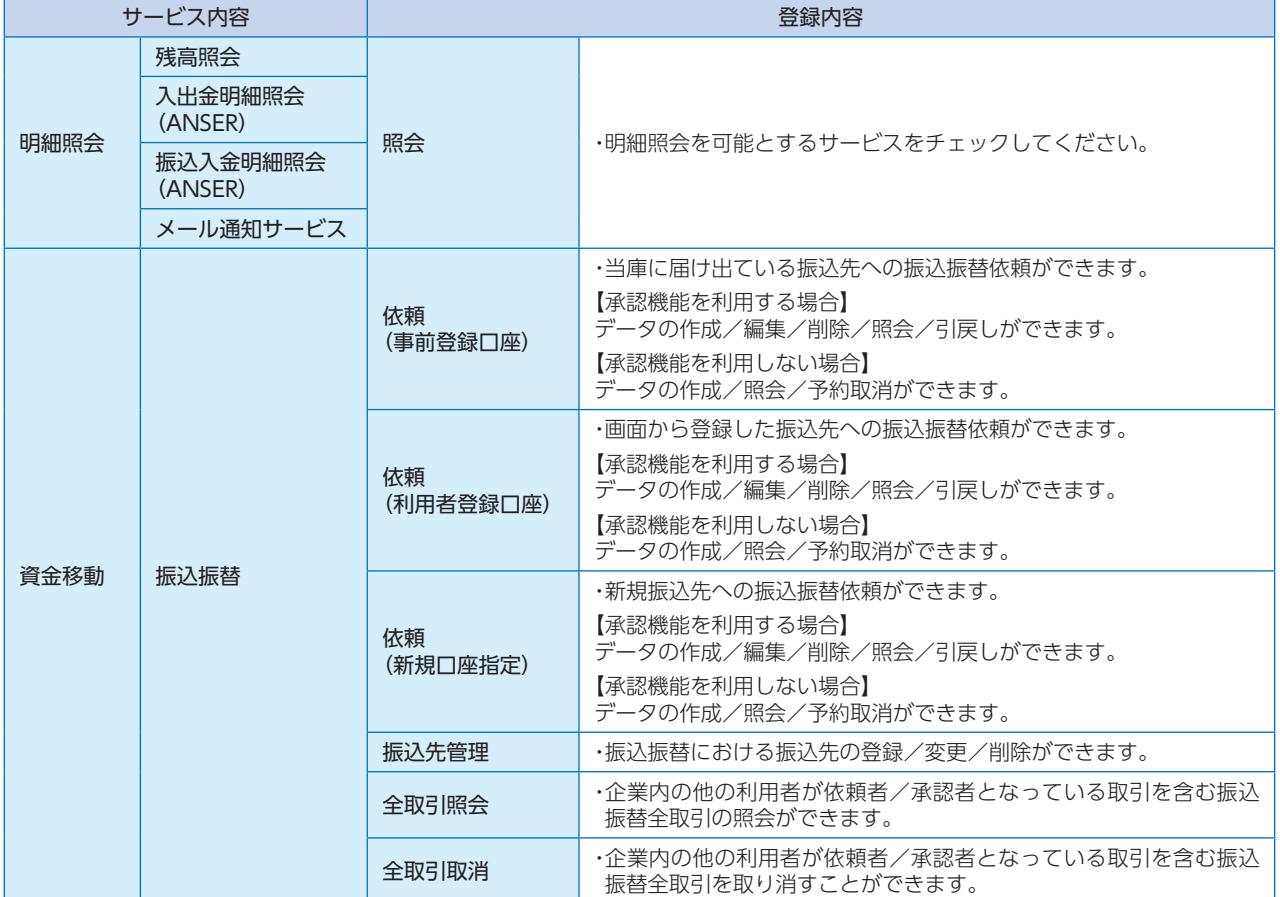

利用者管理

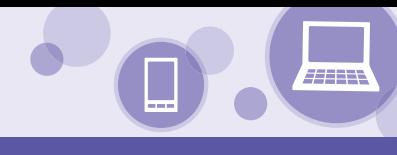

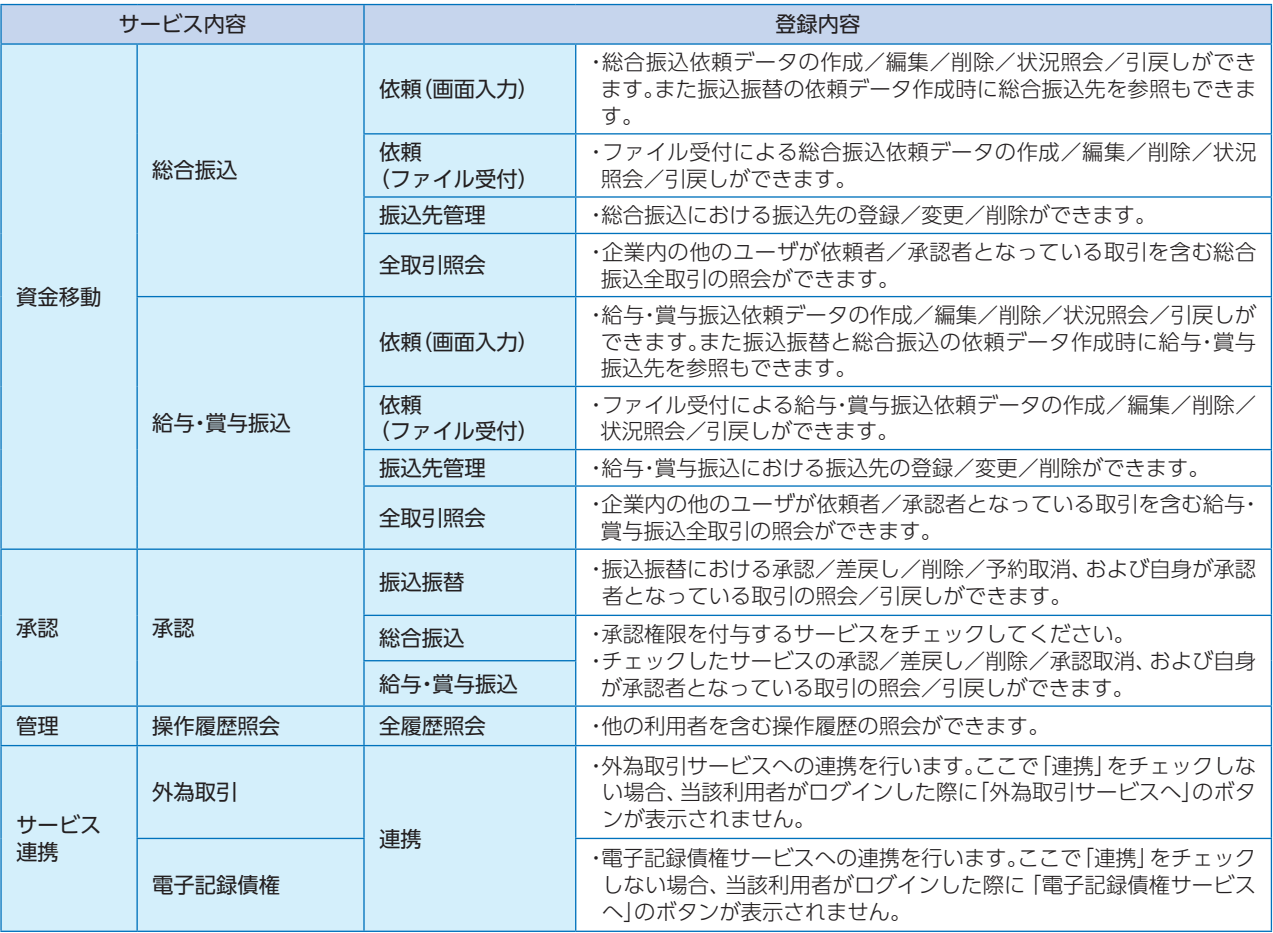

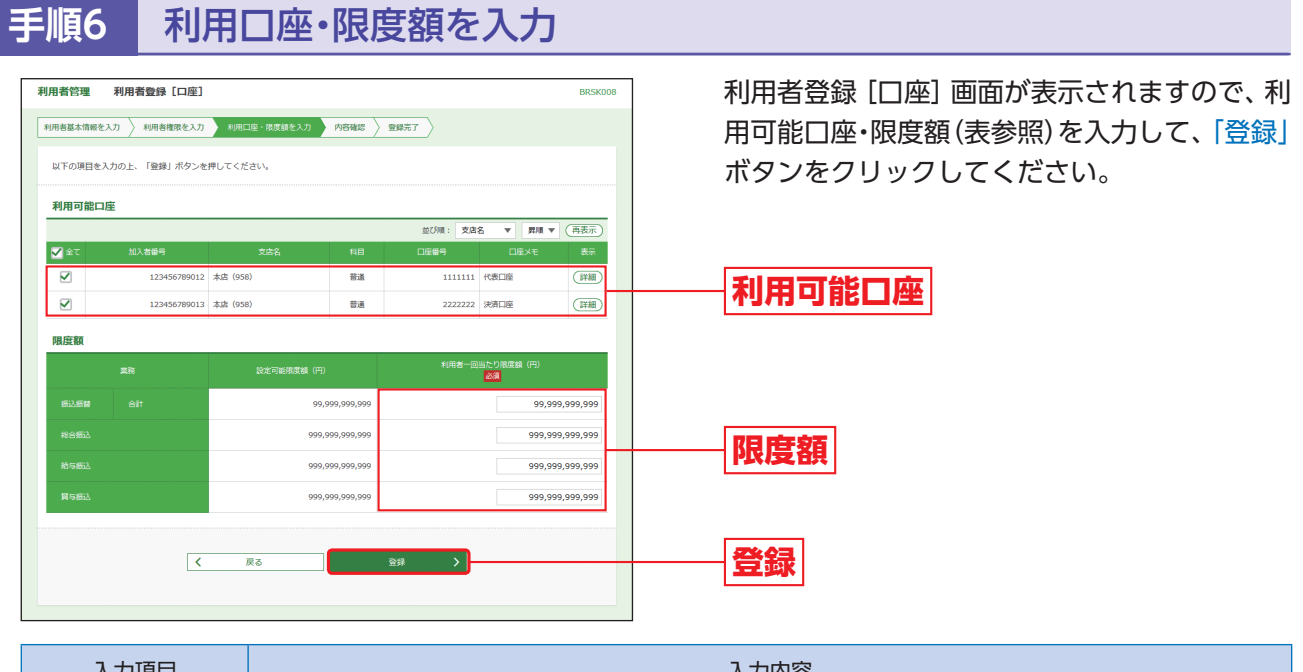

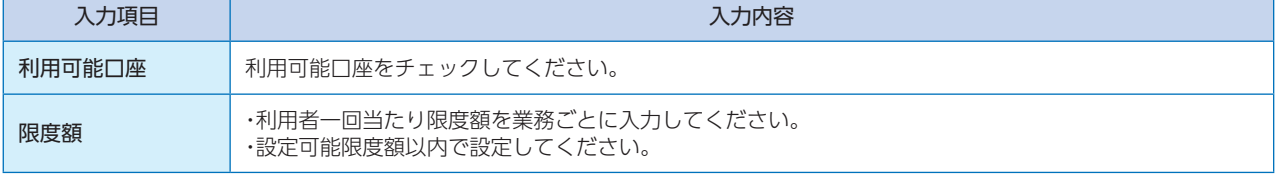

## **手順7** 内容確認

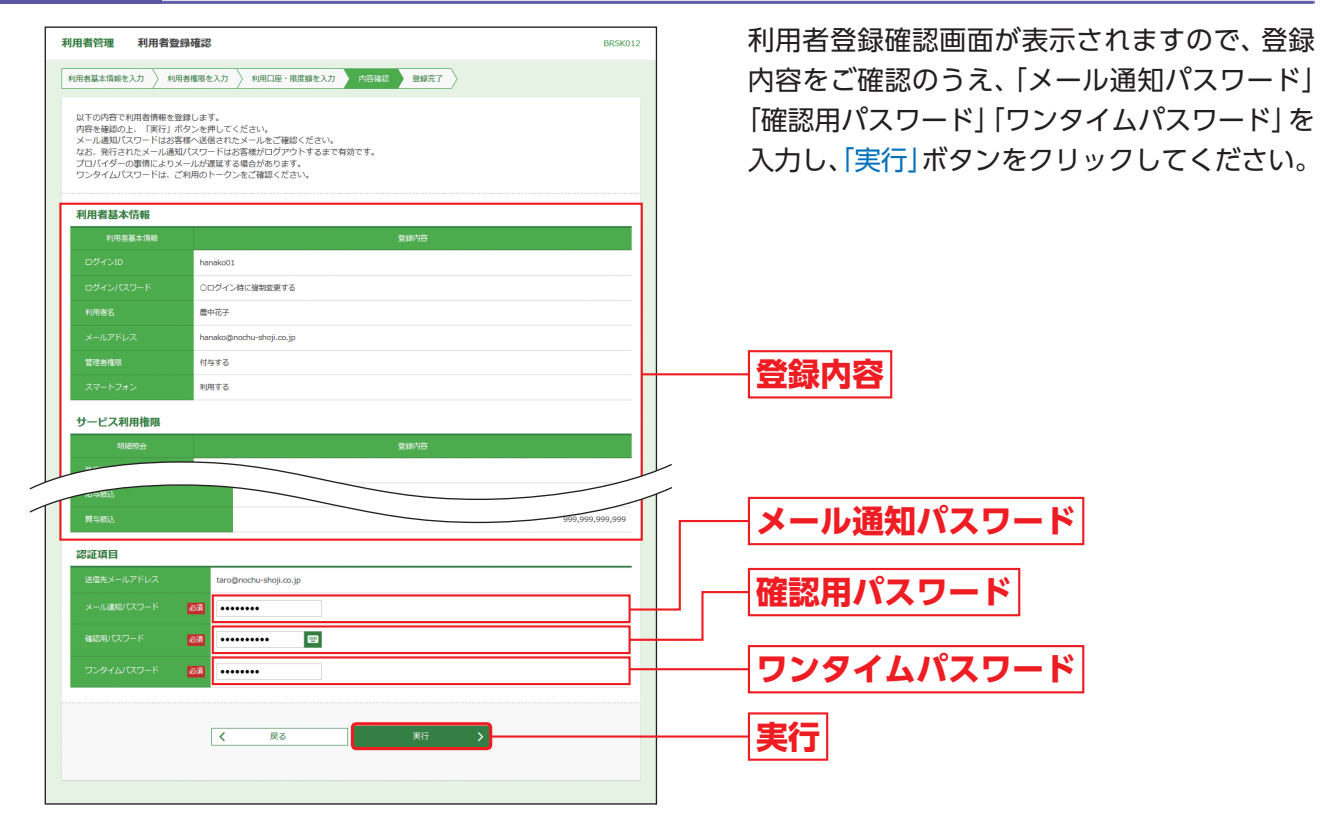

### **手順8** 登録完了

利用者登録結果画面が表示されますので、登録結果をご確認ください。

利用者管理

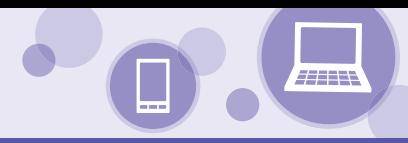

### **利用者停止・解除**

マスターユーザおよび管理者ユーザは、操作者自身を含む利用停止と、他のユーザの利用停止解除をすることが できます。

※ログインパスワードおよび確認用パスワードを一定回数以上連続して間違えた場合、サービスが利用できなくなります。(利用停止状態) 【マスターユーザが利用停止となった場合】

管理者ユーザにご連絡ください。管理者ユーザを登録していない場合は、「お問い合わせ先」までご連絡ください。

【管理者ユーザ・一般ユーザが利用停止となった場合】

管理者ユーザ・一般ユーザの利用停止を解除するには、他の管理者ユーザまたはマスターユーザが該当ユーザの「利用者停止・解除」を行 うことにより、ご利用いただけるようになります。(下記参照)

※操作者自身を含む全利用者の利用停止を解除する場合は、「お問い合わせ先」までご連絡ください。

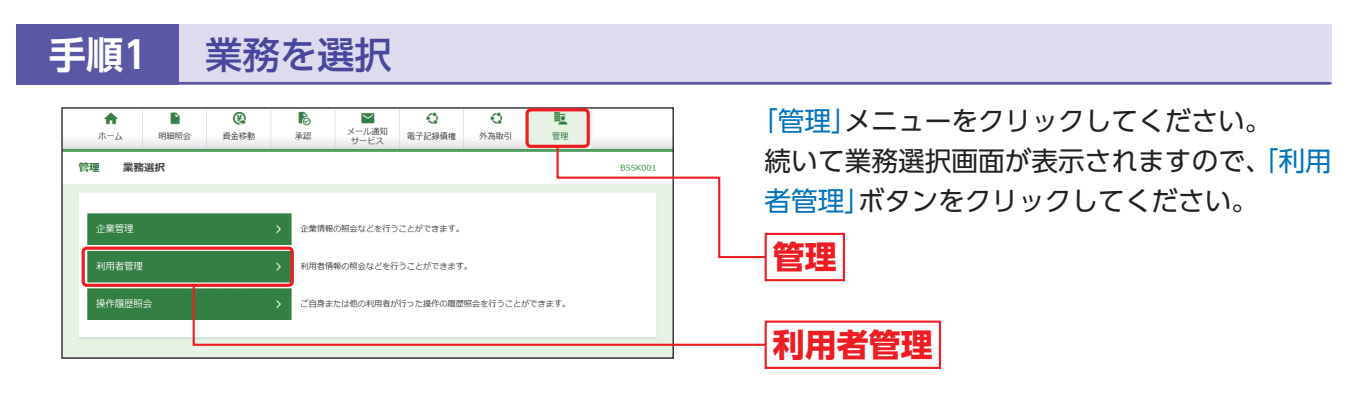

**手順2** 作業内容を選択

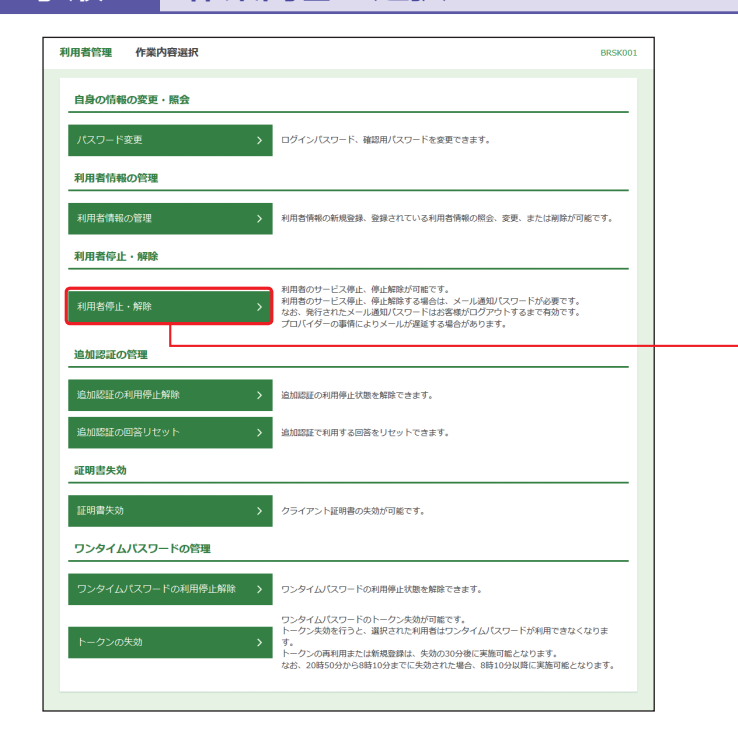

作業内容選択画面が表示されますので、「利用者 停止・解除」ボタンをクリックしてください。

**利用者停止・解除**

### **手順3** 対象利用者を選択

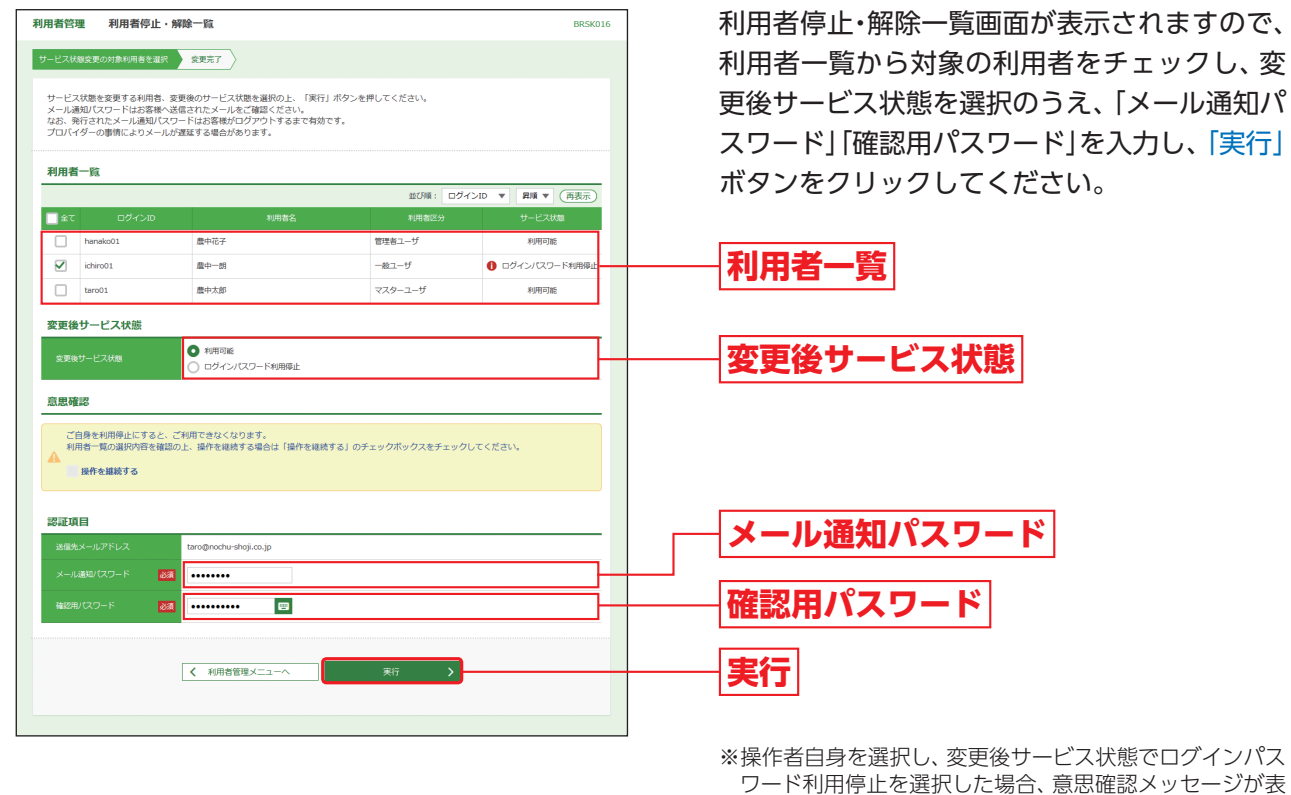

示されます。内容をご確認後、実行する場合は「操作を継続 する」をチェックし、「実行」ボタンをクリックしてください。

### **手順4** 利用者停止・解除変更結果

利用者停止・解除結果画面が表示されますので、変更結果をご確認ください。

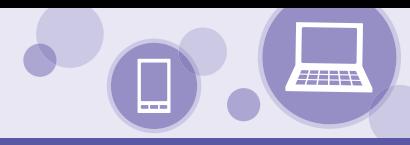

### **追加認証の利用停止解除**

追加認証への回答を一定回数連続して間違えた場合、サービスが利用できなくなります(利用停止状態)。この場 合、マスターユーザおよび管理者ユーザが該当利用者の利用停止状態を解除することができます。 ※マスターユーザおよび全ての管理者ユーザが利用停止となった場合は、本冊子裏表紙に記載の「お問い合わせ先」までご連絡ください。

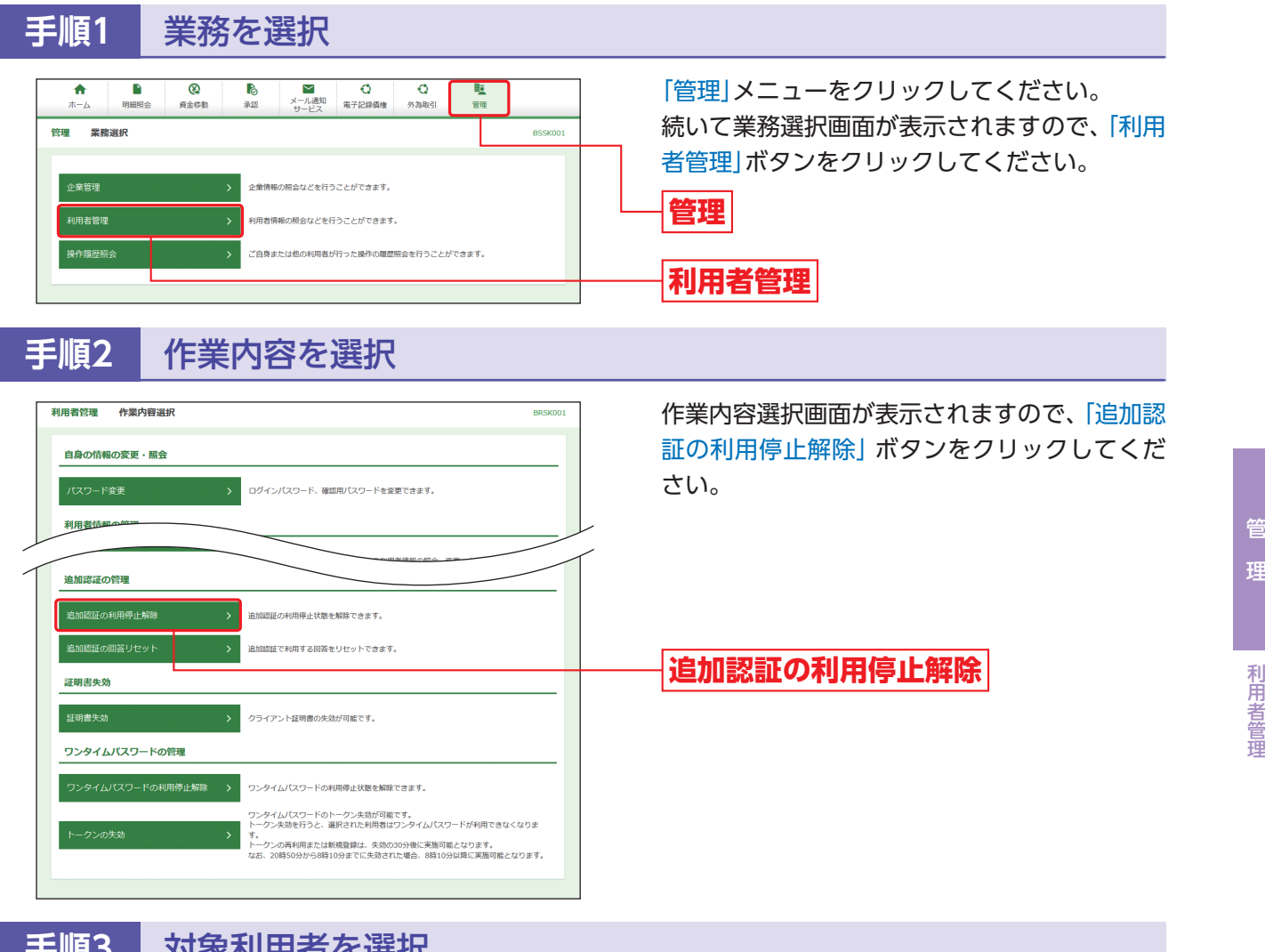

### **手順3** 対象利用者を選択

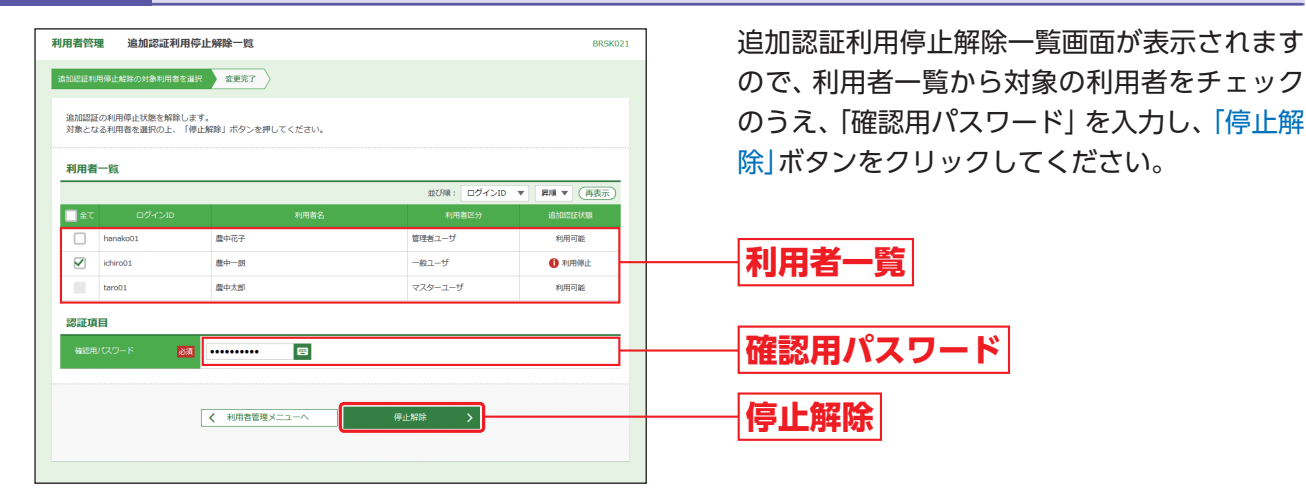

**手順4** 変更完了

追加認証利用停止解除結果画面が表示されますので、解除結果をご確認ください。

### **追加認証の回答リセット**

ユーザが追加認証(P21手順4参照)の「回答」を失念した場合、マスターユーザおよび管理者ユーザが該当利用者 の追加認証情報をリセットすることができます。

※マスターユーザおよび全ての管理者ユーザが利用停止となった場合は、本冊子裏表紙に記載の「お問い合わせ先」までご連絡ください。

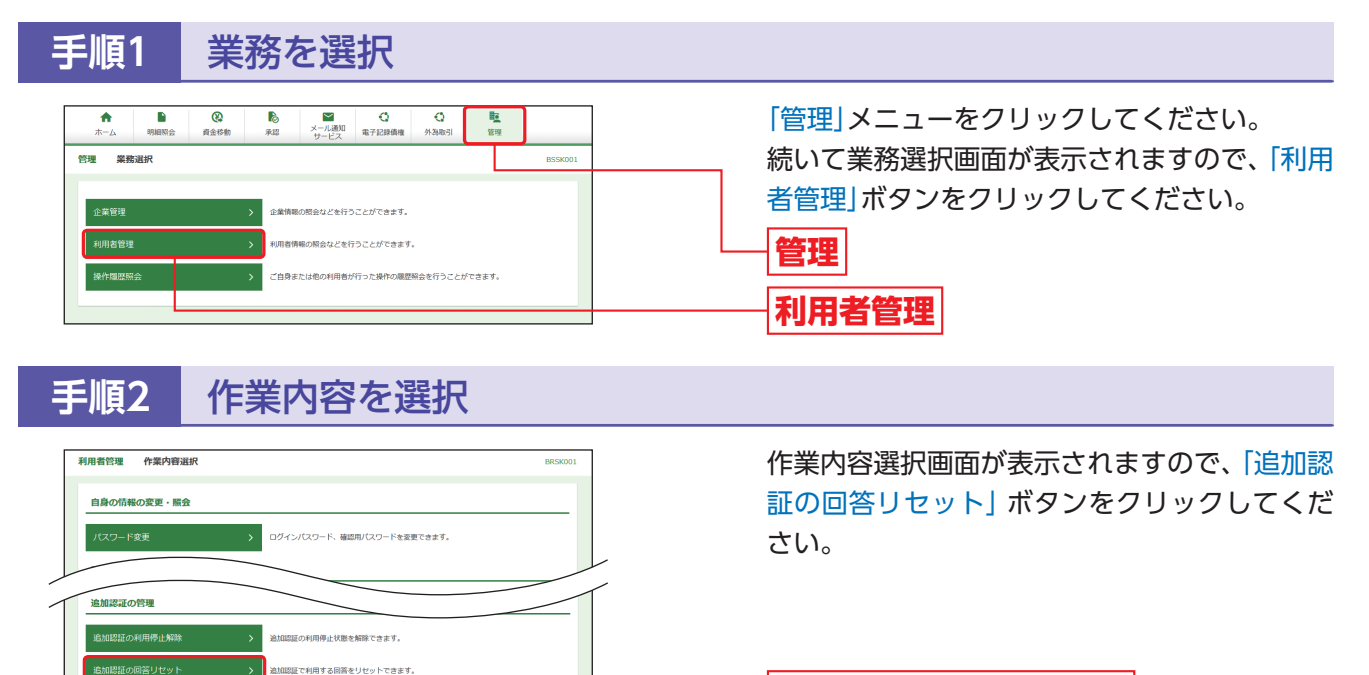

**追加認証の回答リセット**

### **手順3** 対象利用者を選択

クライアント証明書の失効が可能です。

ワンタイムパスワードの利用停止状態を解除できます。 ワンタイムパスワードのトークン失効が可能です。<br>トークン失効を行うと、選択された利用者はワンタイムパスワードが利用で<br>\* クンの再利用または新規登録は、失効の30分後に実施可能となります。<br>- onstro.com.com to.com カニキカーやト型ム、ost ro.com string restance resource

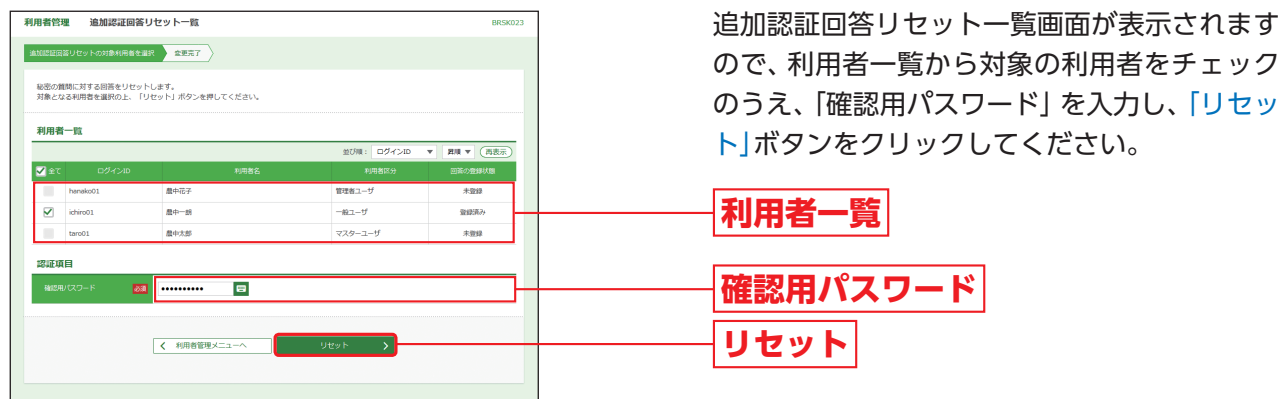

**手順4** 変更完了

追加認証回答リセット結果画面が表示されますので、リセット結果をご確認ください。

### A ご注意ください

リセットされたユーザは追加認証情報リセット後の初回ログイン時に、P21の追加認証の「質問」・「回答」を再度 登録してください。

証明書失効

ワンタイムパスワードの管理 ワンタイムパスワードの利用停止解除 >

管

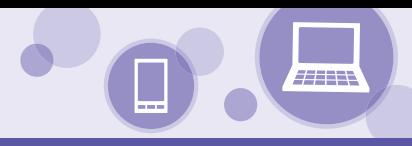

### **電子証明書失効**

マスターユーザおよび管理者ユーザは、電子証明書の失効をすることができます。

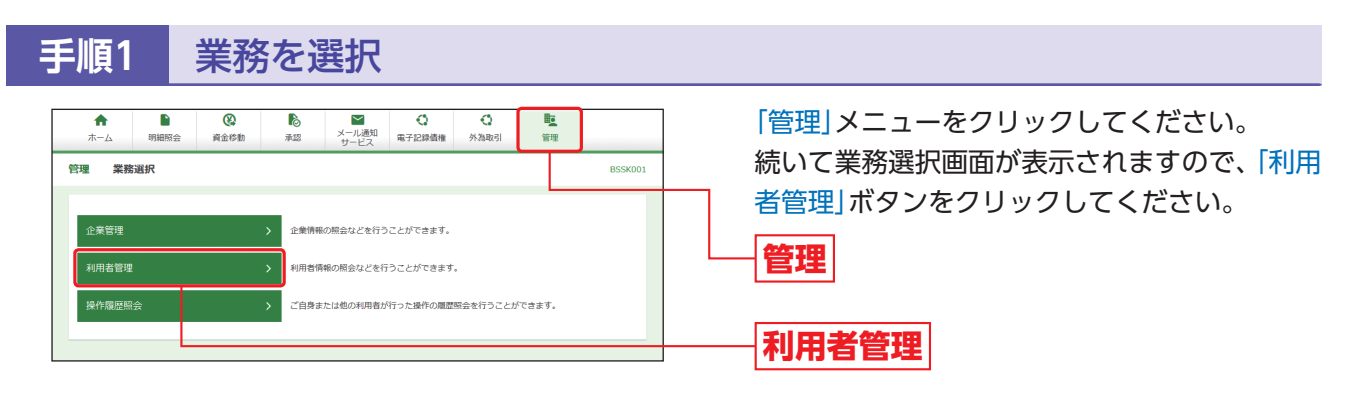

### **手順2** 作業内容を選択

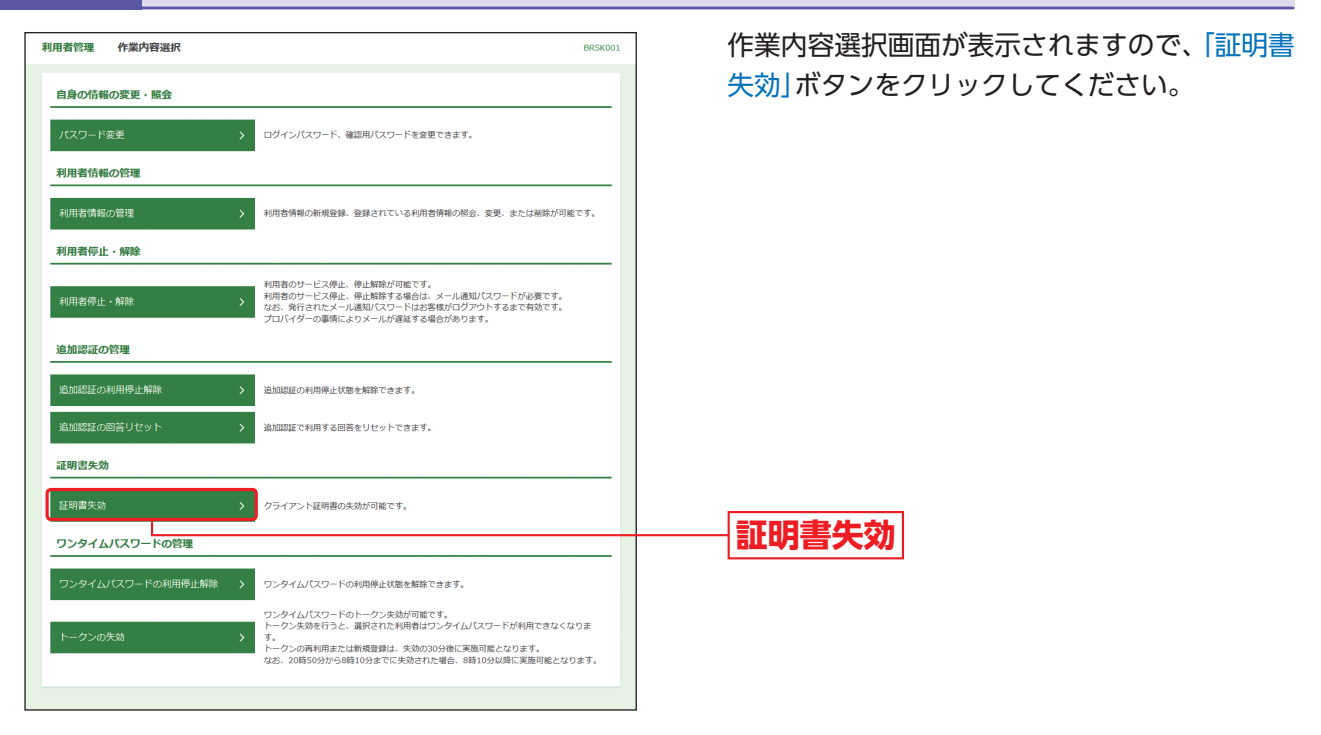

### **手順3** 利用者を選択 <br>利用者管理 利用者一覧 利用者一覧画面が表示されますので、利用者一 BRSK018 和用者を選択 証明書失効 矢効完了 覧から対象の利用者を選択し、「失効」ボタンを 証明書の失効を行う利用者を選択の上、「失効」ポタンを押してください。 クリックしてください。 利用者一覧 並び順: ログインID ▼ | 昇順 ▼ (再表示)  $\overline{\bullet}$ **利用者一覧**  $\mathbb{R}^{\frac{1}{2}-\frac{1}{2\alpha}}$  $-a22-y$ 未発行  $\overline{\circ}$  $\frac{1}{2}$ 農中太郎 マスターユーザ **REFINAL TOROOM ERSE 失効** く 利用者管理メニューへ ( >

### **手順4** 証明書失効

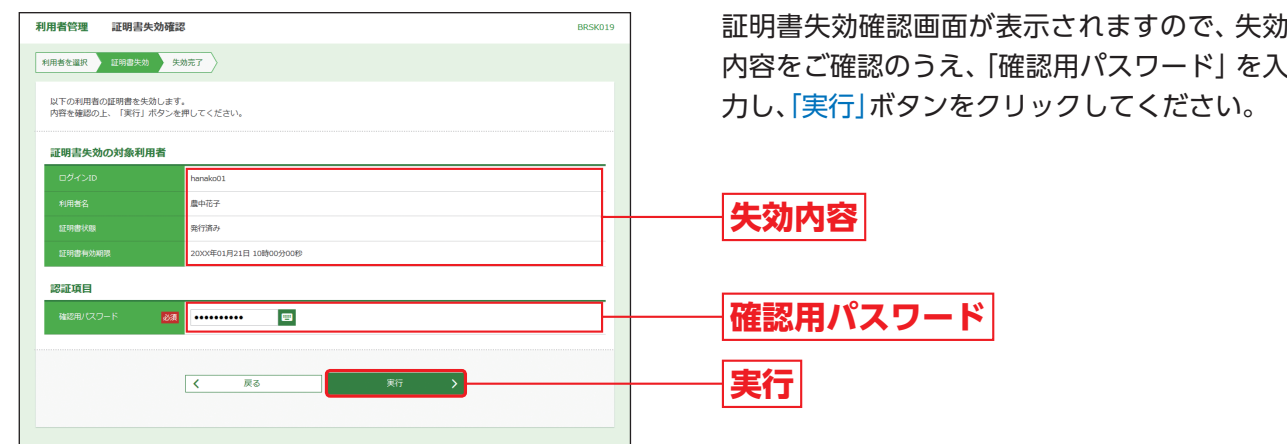

## **手順5** 失効完了

証明書失効結果画面が表示されますので、失効結果をご確認ください。

管

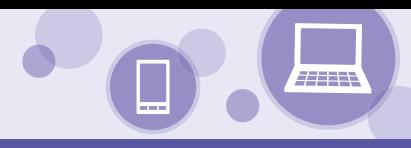

### **ワンタイムパスワードの利用停止解除**

マスターユーザおよび管理者ユーザは、ワンタイムパスワードの利用停止解除をすることができます。

※マスターユーザおよび今ての管理者ユーザが利用停止となった場合は、本冊子裏表紙に記載の「お問い合わせ先」までご連絡ください。

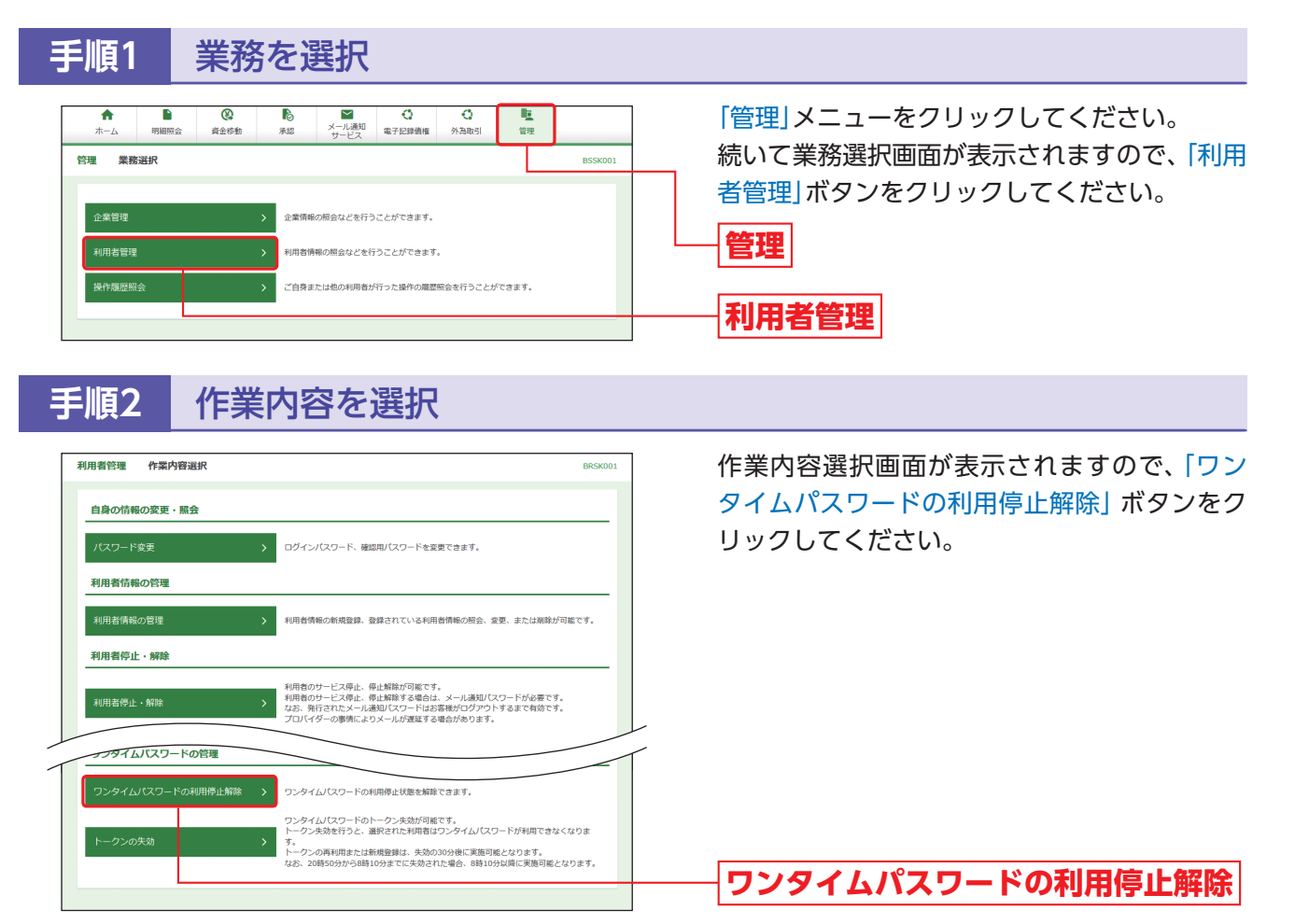

## **手順3** 対象利用者を選択

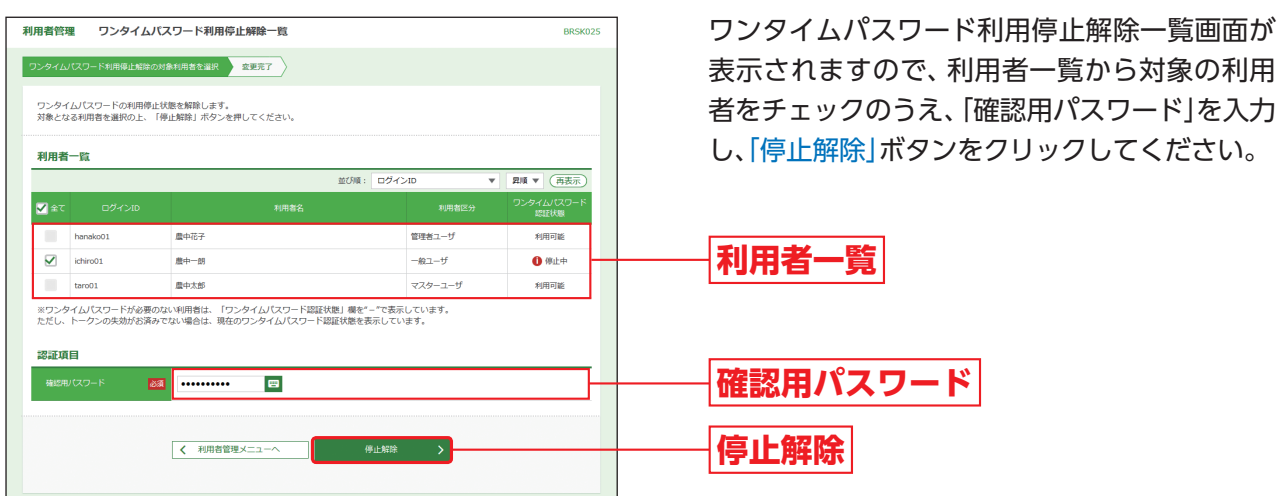

### **手順4** 利用停止解除完了

ワンタイムパスワード利用停止解除結果画面が表示されますので、解除結果をご確認ください。

. . I

利用者情報の管理

利用者情報の管理 利用者停止·解除

ワンタイムパスワードの管理

ー<br>ワンタイムパスワードの利用停止解除 >

### **トークン失効**

マスターユーザおよび管理者ユーザは、トークンを失効することができます。

<br>利用者情報の新規登録、登録されている利用者情報の照会、変更、または削除が可能です

。<br><mark>11年者のサービス停止、停止解除する場合は、メール通知バスワードが必要です</mark><br><del>11年</del>者のサービス停止、停止解除する場合は、メール通知バスワードが必要です<br><del>11年</del>

ワンタイムパスワードのトークン失効が可能です。<br>トークン失効を行うと、選択された利用者はワンタイムパスワードが利用できなくなりま クンの再利用または新規登録は、失効の30分後に実施可能となります。<br>、20時50分から8時10分までに失効された場合、8時10分以降に実施可能となります

ワンタイムパスワードの利用停止状態を解除できます。

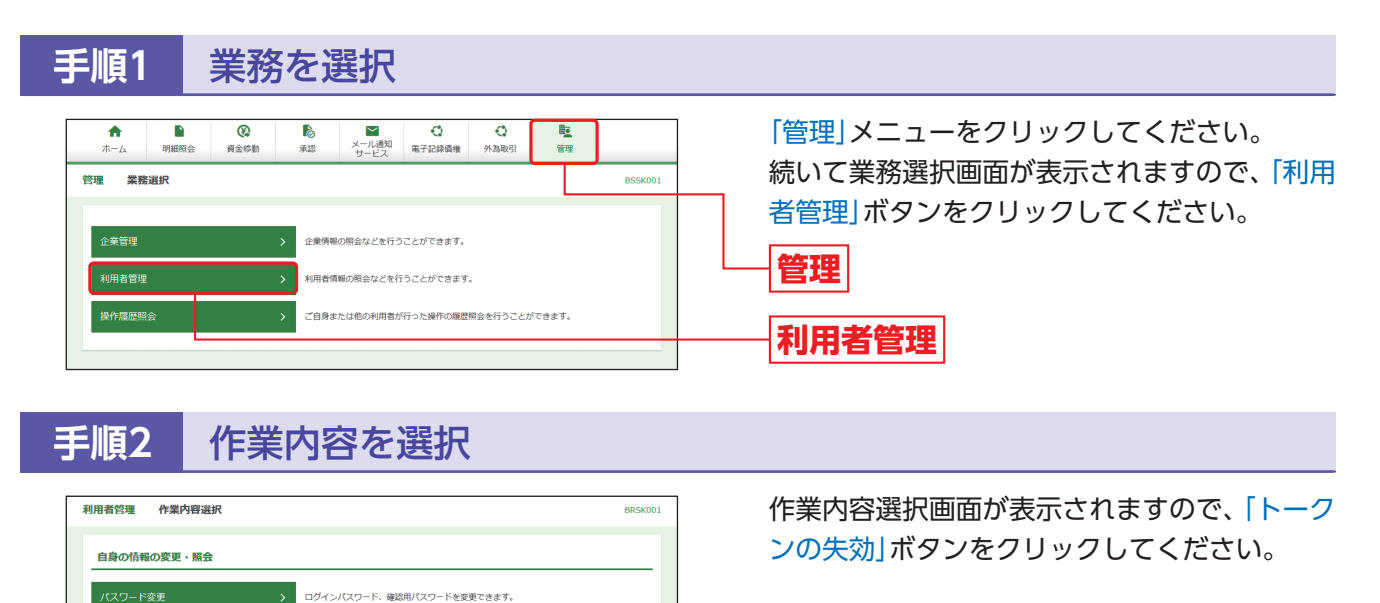

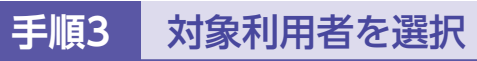

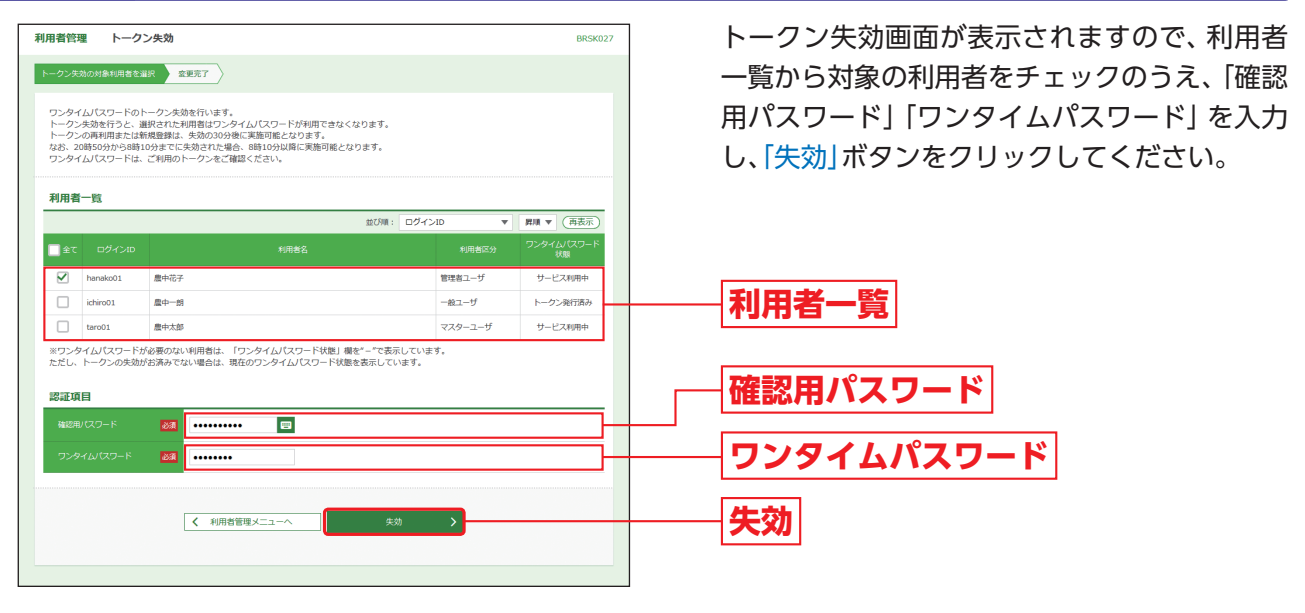

**トークンの失効**

**手順4** 失効完了

トークン失効結果画面が表示されますので、失効結果をご確認ください。

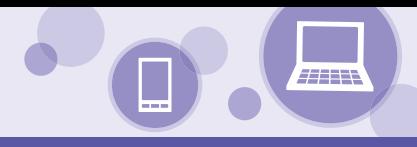

# **操作履歴照会**

ご自身または他の利用者が行った操作の履歴照会を行うことができます。

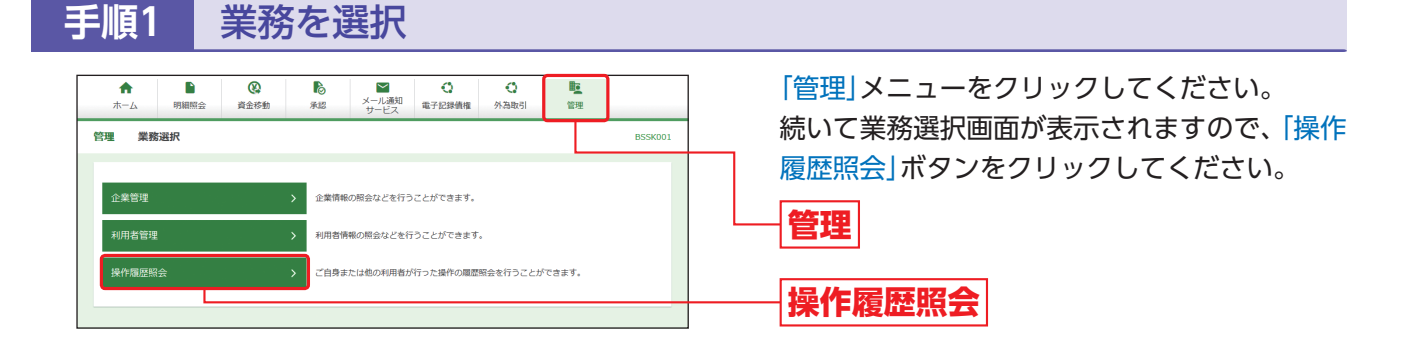

### **手順2** 操作履歴を照会

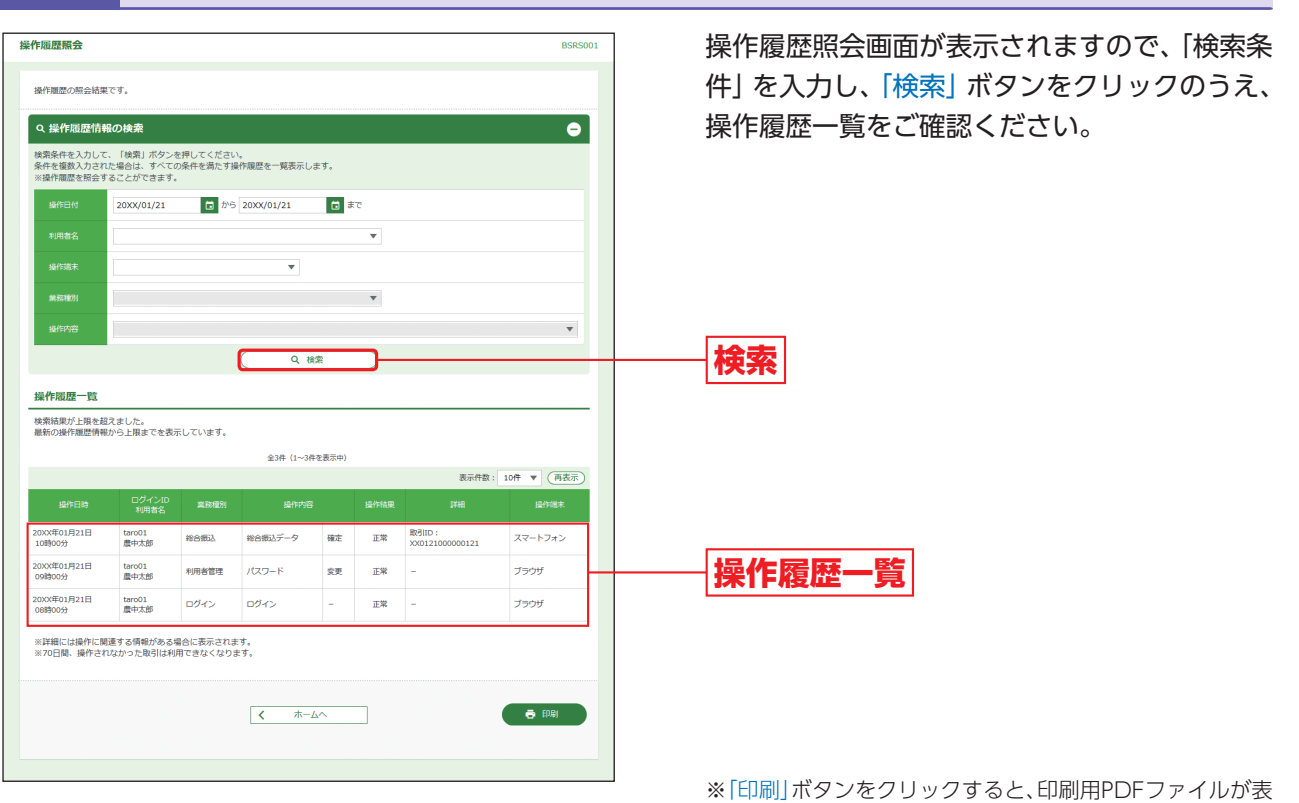

示されます。